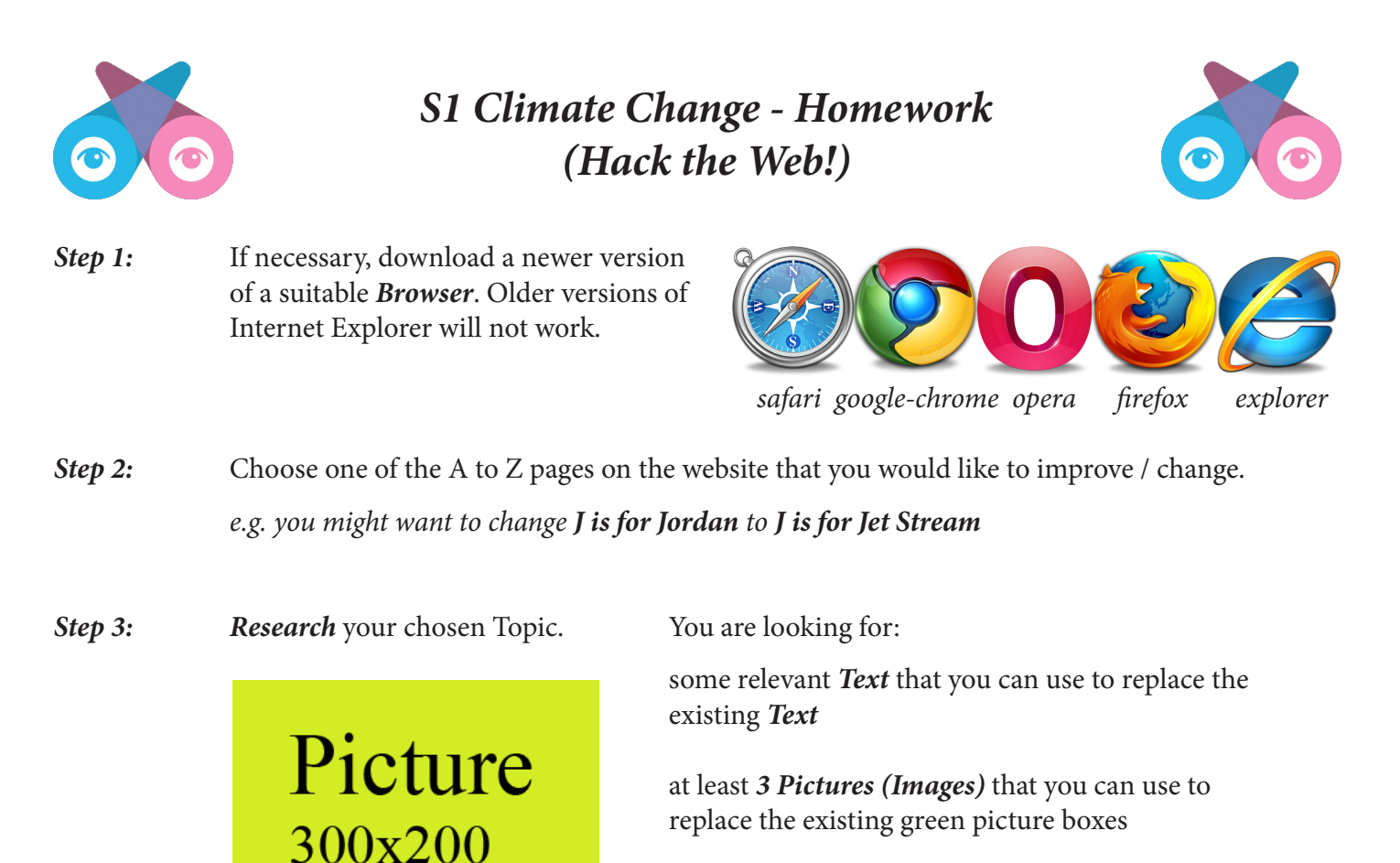

 some *Links* to other websites that are relevant to your Topic.

When searching for a *Picture*, you will need to find the *web address* of the picture.

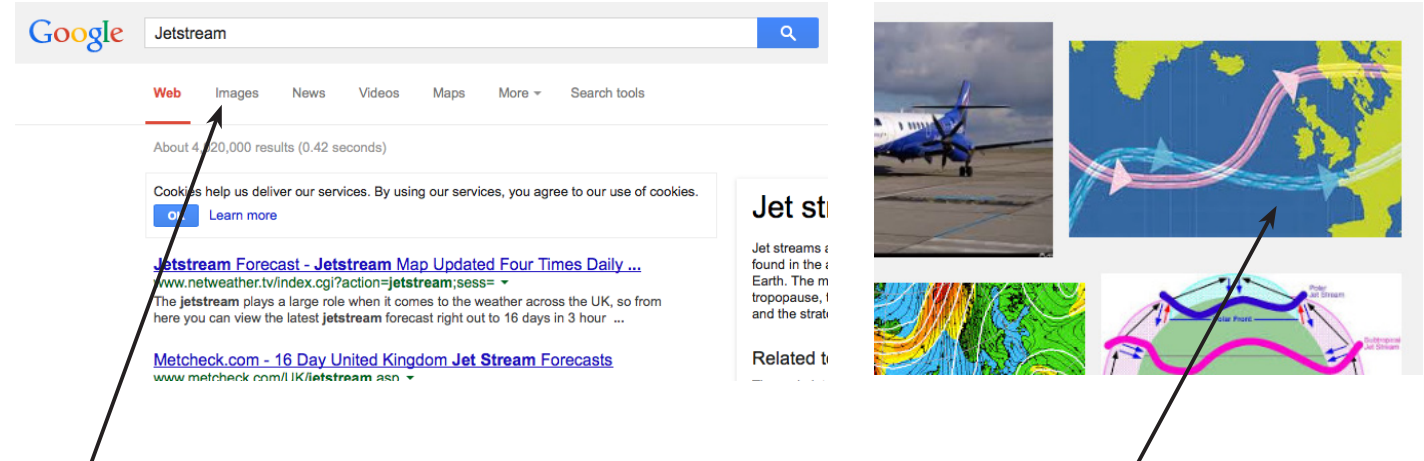

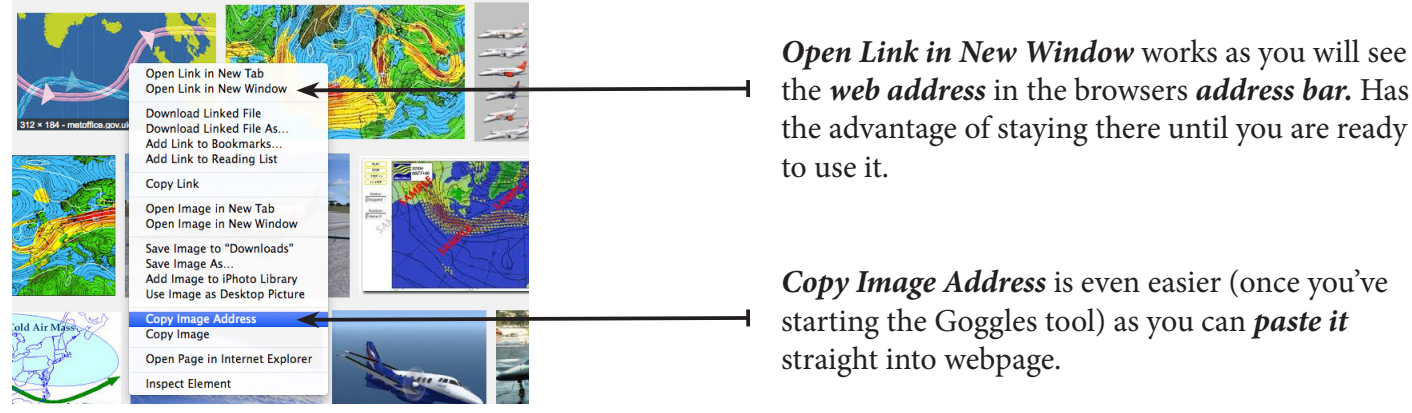

Type in your search phrase and then select Once you've chosen your *Picture*, *right-click* to *Images* from menu at top. **open** a menu similar to the one shown below.

the *web address* in the browsers *address bar.* Has

starting the Goggles tool) as you can *paste it* straight into webpage.

## *Step 4:*

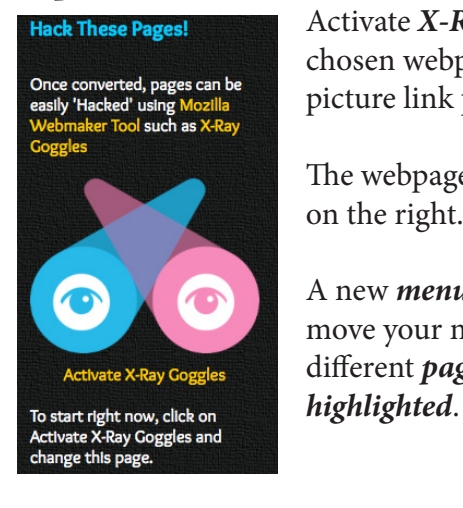

**Hack These Pages!** Activate *X-Ray Goggles* on your Chosen webpage by clicking the<br>
easily 'Hacked' using Mozilla<br>
Webmaker Tool such as X-Ray<br>
Webmaker Tool such as X-Ray picture link provided.

> The webpage will change as shown on the right.

 A new *menu* will appear and as you move your mouse over the page, the different *page elements* will become

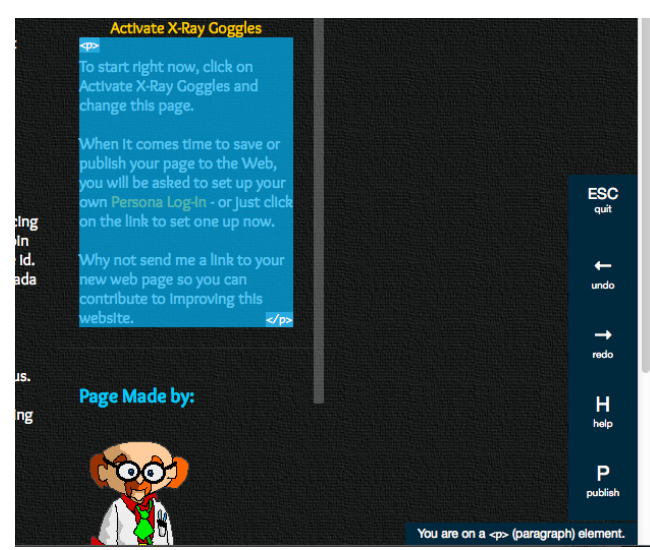

*Step 5:* You are now ready to start *changing* the *elements* on your chosen page.

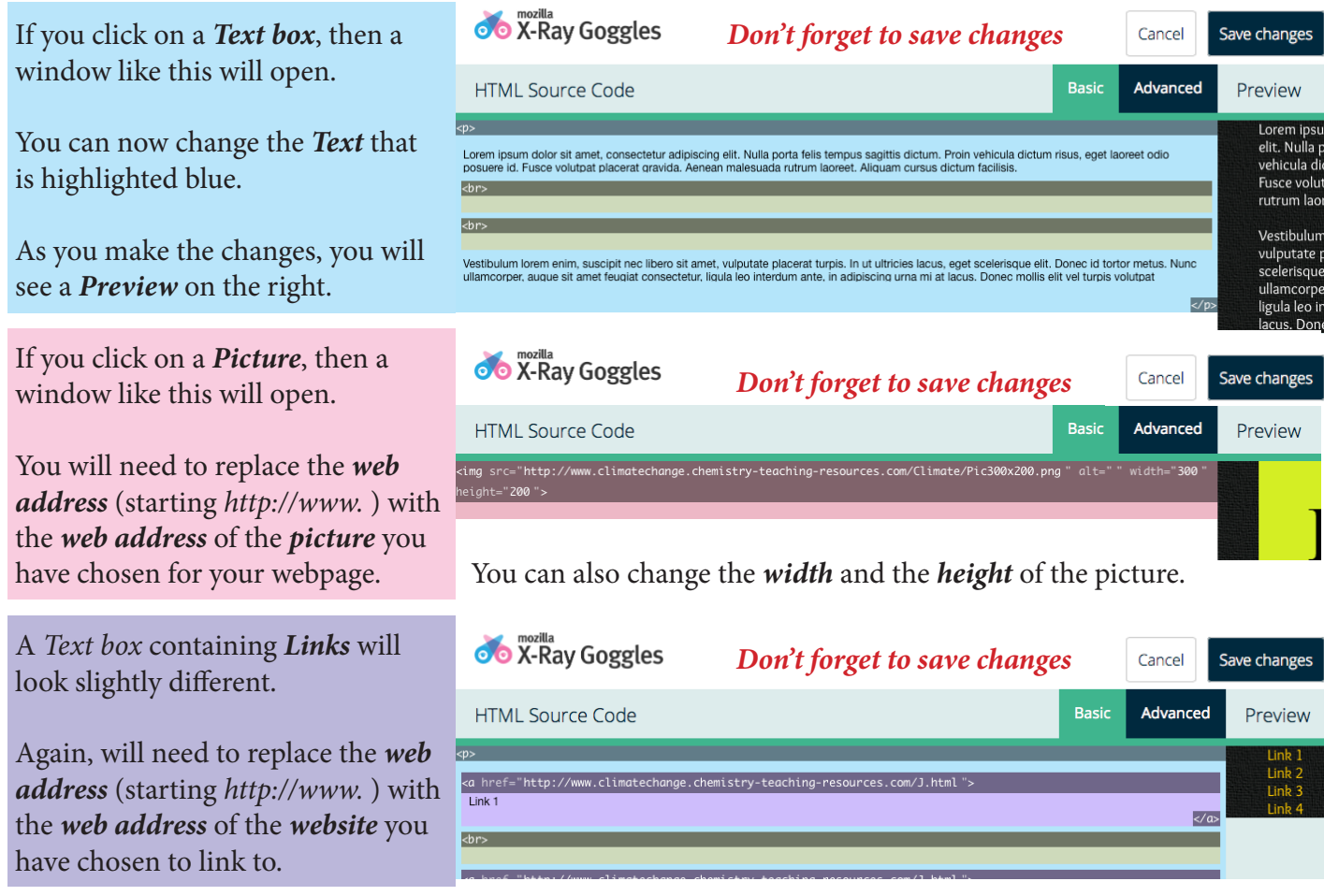

 $\frac{H}{\text{help}}$ 

*Step 6:* At any time, you can *Publish* your webpage. The page will be hosted by Mozilla and you will need to provide an *e-mail address* and *password*.

> Once your page has been *Published*, you will be able to access the page through the *web address* provided.

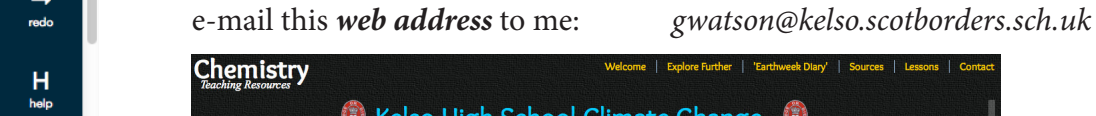

ichool Climate Change

*website*: *http://www.climatechange.chemistry-teaching-resources.com/index.html*

 $A \leftrightarrow 7 \wedge 6$  Cli